## **Initial Configuration**

The Asset Manager Initial Configuration wizard facilitates entering the global system configuration that tells your Asset Manager system how to communicate on your network (e.g., IP address, network mask, default gateway). You can enter this system configuration manually or automatically via DHCP. If you chose the automatic setup method (DHCP), you'll need to supply only the host name of your Asset Manager system (e.g., mySpectre) and the name of any interface cards on your host (e.g., int0, int1, int2). This page provides a detailed description of the manual method only, which users prefer and Asset Manager recommends.

To initialize Asset Manager manually, you will need the following:

- IP address of your system (IPv4 and optionally, IPv6)
- IP gateway of your system (IPv4 and optionally, IPv6)
- IP netmask of your system (IPv4 and optionally, IPv6)
- DNS server address
- NTP server address

If you lack any of this information, please contact your organization's IT or system administrator for assistance.

## Initialize Asset Manager

Follow this procedure to initialize Asset Manager:

- 1. With your manual configuration information on hand (i.e., address, gateway, netmask, DNS, NTP), [log into the Asset Manager CLI](https://famdocs.firemon.com/display/LCV/Log+In+via+CLI%2C+VMware%2C+Console%2C+or+SSH) from your VMware console and press **Enter**. The Asset Manager Initial Configuration screen displays.
- 2. Confirm or change the system's host name.

CHANGE HOST NAME

Your Lumeta ESI system comes with a default host name. You may keep this name, or change it.

New host name or <Enter> to keep the old one [eos]

To change the host name type a <new host name> and then press **Enter**. This new name must be unique and start with a letter. Only alphanumeric characters and hyphens are accepted. To keep the default host name, just press **Enter**.

3. Choose manual or automatic DHCP configuration. Although DHCP gives you a faster setup, manual configuration is recommended because it assigns a static IP address to the Asset Manager system.

NETWORK INTERFACE CONFIGURATION -- DHCP selection

A DHCP server can automatically configure your network settings or you may configure an IP address, netmask and gateway manually.

How would you like to configure the network? (dhcp|manual) [dhcp]  $[]$ 

a. To choose manual configuration, type **manual** and press **Enter**.

NETWORK INTERFACE CONFIGURATION -- DHCP selection

A DHCP server can automatically configure your network settings or you may configure an IP address, netmask and gateway manually.

How would you like to configure the network? (dhcp|manual) [dhcp] manual]

4. If you have defined more than one interface card select the appropriate interface you want to configure.

Your Lumeta system comes with a default host name. You may keep this name, or change it.

New host name or <Enter> to keep the old one [esi-it-internal]

NETWORK INTERFACE CONFIGURATION -- Interface selection

The system has more than one network interface card. Please select the one you would like to configure. Select an interface: (eth0|eth1) [eth0] |

5. Enter an IP address such as **65.246.240.164** and press Enter.

NETWORK INTERFACE CONFIGURATION -- IP address

You may configure your system to use IPv4 or IPv6. Enter an IPv4 address using quad-dotted decimal representation, for example "192.168.1.2". You may include an optional subnet as in "192.168.1.2/32" or you will later be asked for a net mask. Or enter an IPv6 address using standard CIDR notation. For example: "2001:db8::/32". Ĩ

Enter an IP address: 65.246.240.164

6. Enter a netmask such as **255.255.255.224** and press Enter.

NETWORK INTERFACE CONFIGURATION -- Network mask

Enter the netmask for this address. A netmask is a bitmak specified in dotted-quad decimal notation, like "255.255.0"

Enter a netmask: [255.255.255.0] 255.255.255.224

7. Enter the gateway's IPv4 address such as **65.246.240.1** and press Enter.

NETWORK INTERFACE CONFIGURATION -- Gateway

Enter the IPv4 address of your gateway router.

Enter the gateway's IPv4 address: 65.246.240.1

8. IPv6 Configuration. If not configuring IPv6 Hit Enter

NETWORK INTERFACE CONFIGURATION -- IP address

You may configure your system to use IPv4 or IPv6. Enter an IPv4 address using quad-dotted decimal representation, for example "192.168.1.2". You may include an optional subnet as in "192.168.1.2/32" or you will later be asked for a net mask. Or enter an IPv6 address using standard CIDR notation. For example: "2001:db8::/32".

Enter an IP address (leave blank when done):

9. If you have more than one interface card you will be asked to configure that interface. Typing No will continue to DNS

NETWORK INTERFACE CONFIGURATION -- Configure another?

The system has more than one network interface card. You may configure another interface or reconfigure one you just configured. Would you like to (re)configure an interface? (yes|no) [yes] [

10. To supply a Domain Name Server (DNS) address manually, type **manual** and press Enter. DHCP SERVES DNS?

A DHCP server can supply the addresses of your Domain Name Servers or you may configure DNS manually.

How would you like to configure DNS? (dhcp|manual) [dhcp] manual

11. Enter the IP address of a DNS server such as **65.246.244.227** and press Enter.

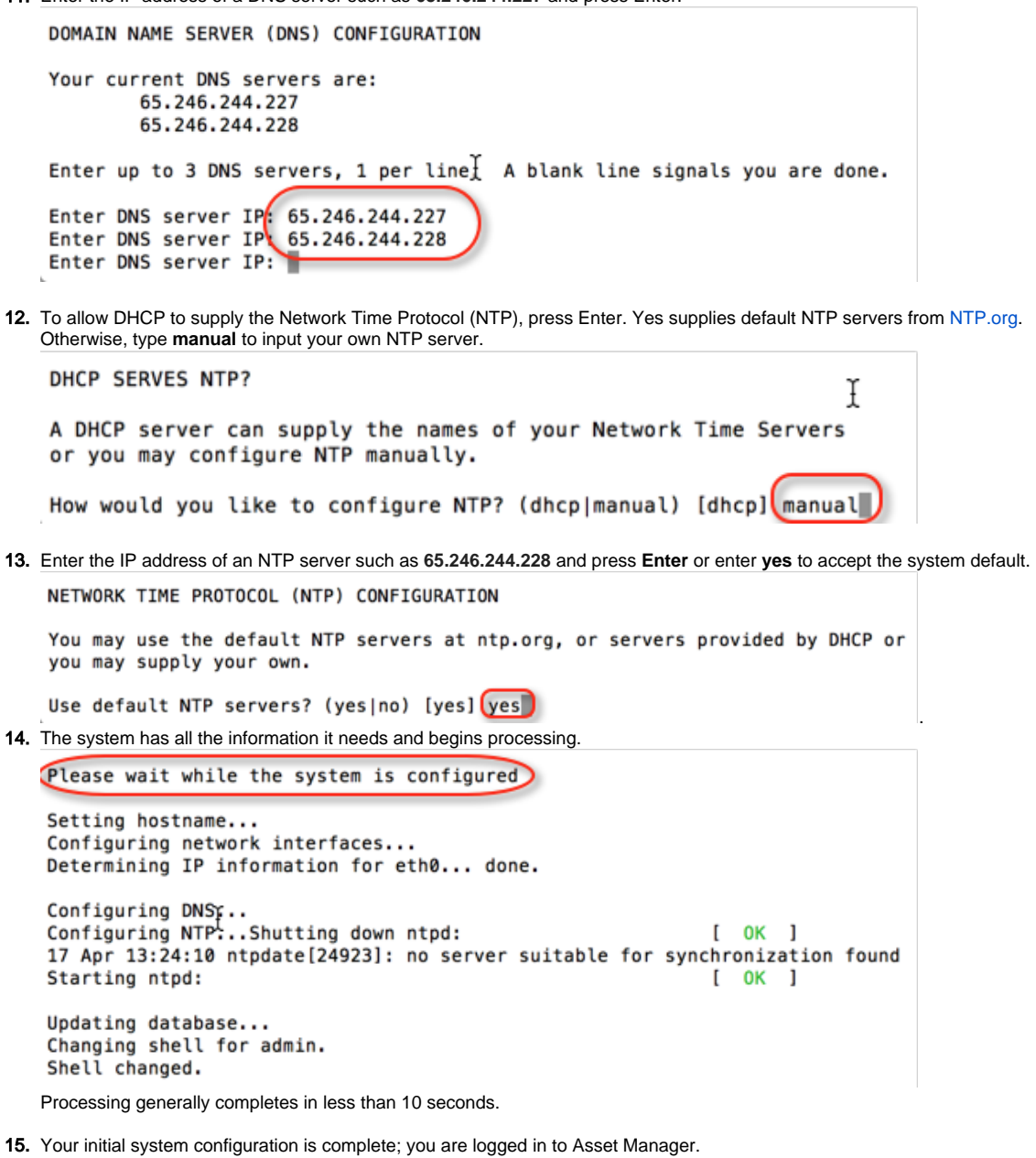

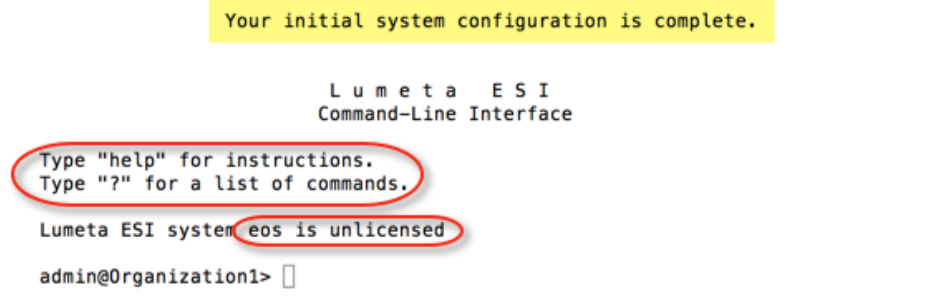

Notice that you can pull up instructions or a list of commands with the **help** and **?** commands, respectively.

Next, [input your product license key.](https://famdocs.firemon.com/display/LCV/Activate+Your+License)